# **4.5.8. How to Import Data from NetSuite**

In this article, we describe:

- [integration limitations,](#page-0-0)
- [imported data,](#page-0-1) and
- [the data import workflow](#page-0-2).

# <span id="page-0-0"></span>**Integration Limitations**

Currently, Streamline does not import the on-hand history of products from NetSuite, however, this can be accounted for by customizing the [default SQL scripts.](#page-12-0) This limitation makes Streamline unable to:

- calculate inventory [turn-over,](https://gmdhsoftware.com/documentation-sl/kpis-report#turnover)
- compute the number of days in the period you had run out of inventory ([Stockout days\)](https://gmdhsoftware.com/documentation-sl/iv-table#stockout-days), and
- automatically determine whether lost sales are caused by a stock-out or zero demand.

### <span id="page-0-1"></span>**Imported data**

Data imported into Streamline is described in the [Inventory Management Systems](https://gmdhsoftware.com/documentation-sl/inventory-management-systems-connection#imported-data) article.

# <span id="page-0-2"></span>**Data Import Workflow**

Streamline imports data from NetSuite by executing SuiteQL queries through REST Web Services. SuiteQL is a query language based on the SQL-92 revision of the SQL database query language. SuiteQL supports the syntax for both SQL-92 and Oracle SQL. However, you cannot use both syntaxes in the same query.

As NetSuite is a highly customizable system, Streamline pulls data that is commonly used by most customers, however, it can be easily adjusted to the needs of a particular customer by changing the default SQL queries.

Streamline uses Token-based Athentication (TBA) to pull NetSuite data. It needs you to provide [client](#page--1-0) [credentials](#page--1-0) (Consumer key and Consumer secret) and [access token credentials](#page--1-0) (Token ID and Token secret). The next section of this page explains how to obtain those credentials.

### **Retrieving Authentication Credentials**

To set up TBA for your NetSuite account and get credentials metioned earlier, do the following:

1. Enable REST Web Services and TBA in your NetSuite account.

1.1. Log in to your NetSuite account as Administrator and go to the menu **Setup** > **Company** > **Enable Features**.

1.2. Click on the **SuiteCloud** subtab (see figure below).

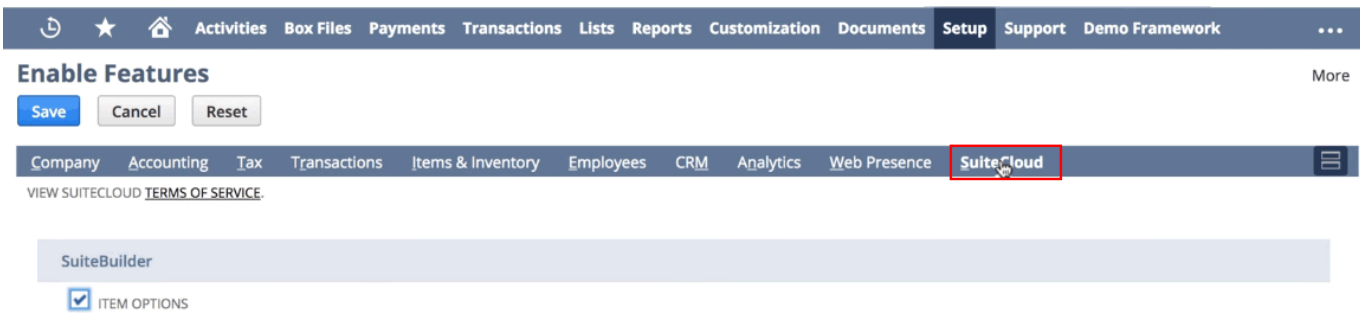

ASSIGN CUSTOM TRANSACTION ITEM OPTION FIELDS TO THE LINE ITEMS OF YOUR TRANSACTION RECORDS. BY ENABLING THIS FEATURE, YOU AGREE TO SUITECLOUD TERMS OF SERVICE.

1.3. Scroll down to the **SuiteTalk (Web Services)** section and check the **REST WEB SERVICES** option (see figures below). Agree to the NetSuite terms and conditions.

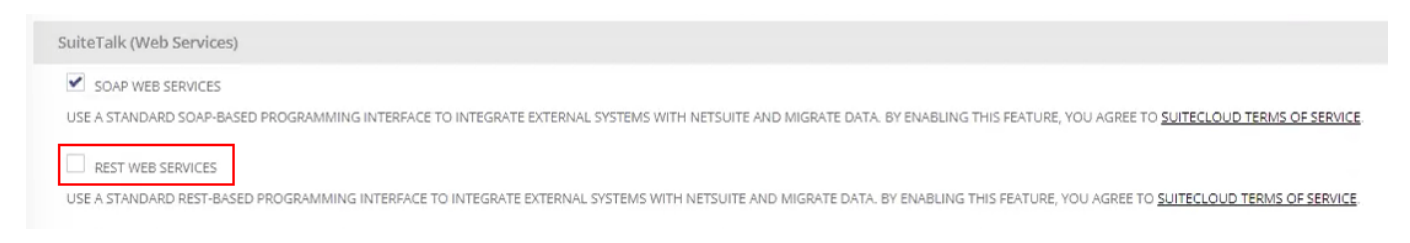

#### 1.4. Scroll down to the **Manage Authentication** section and check **TOKEN-BASED AUTHENTICATION** (see figures below). Agree to the NetSuite terms and conditions.

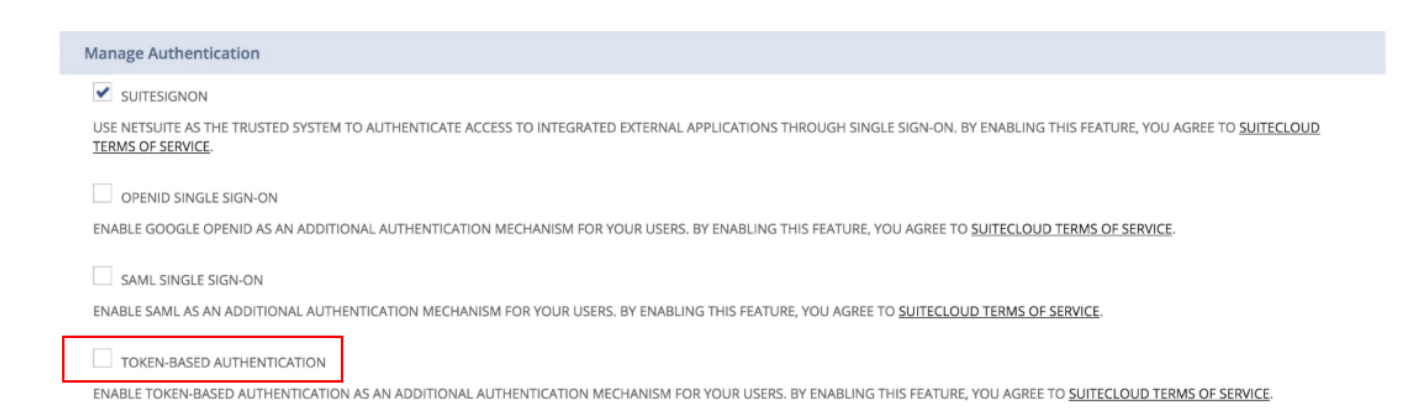

1.5. After that, click the **Save** button at the top of the page (see figure below).

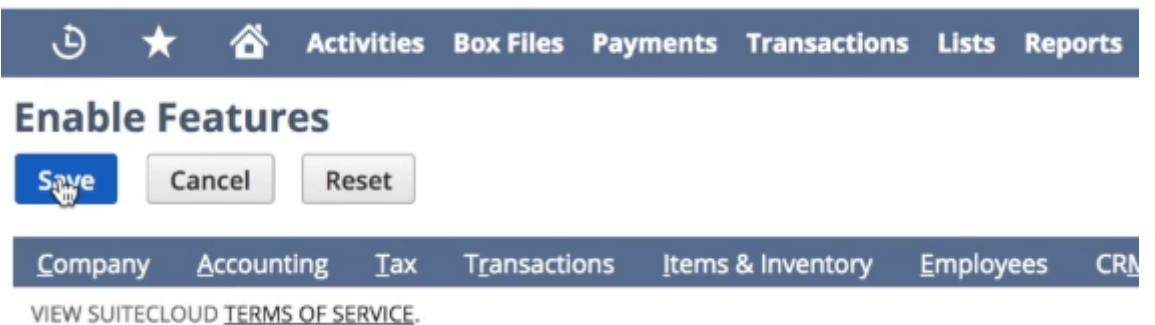

- 2. Create a role that will use TBA.
- 2.1. Go to the menu **Setup** > **Users & Roles** > **Manage Roles** > **New**.
- 2.2. Give it a name, for example, **TBA Access Role** (see figure below).

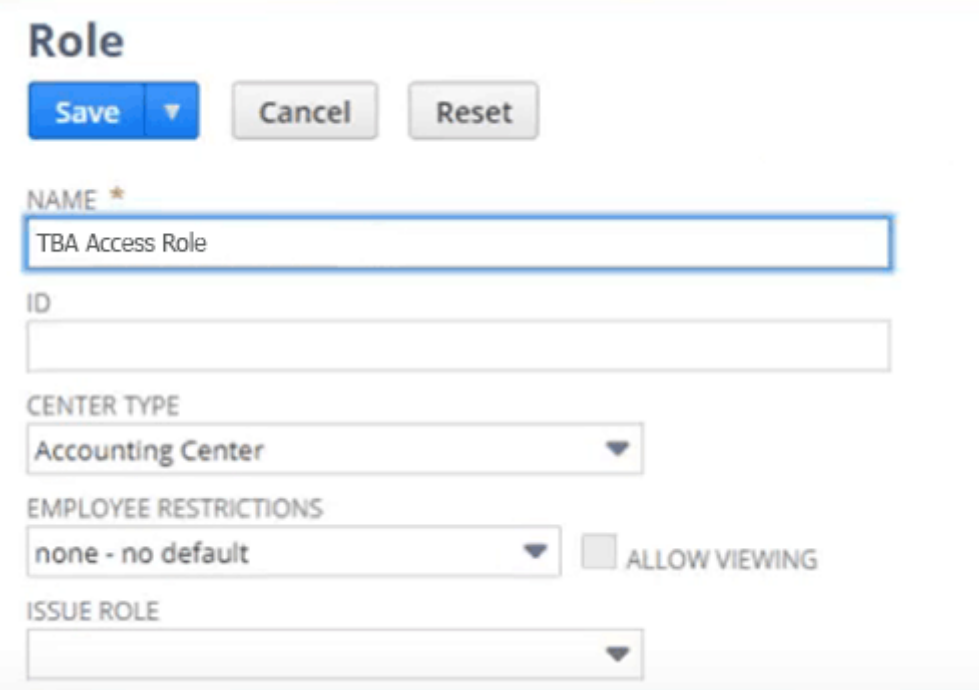

2.3. Set the option **Web services only role** checked in the **Authentication** section (see figure below).

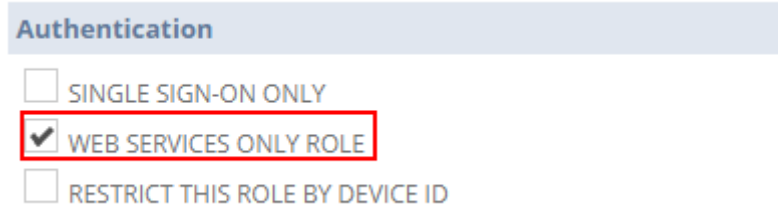

2.4. Set this role as having access to all your subsidiaries by selecting the **ALL** option (see figure below).

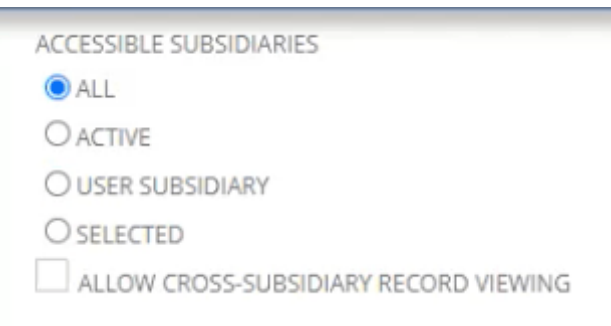

2.5. Click on the **Permissions** tab, and add permissions shown in the figures below.

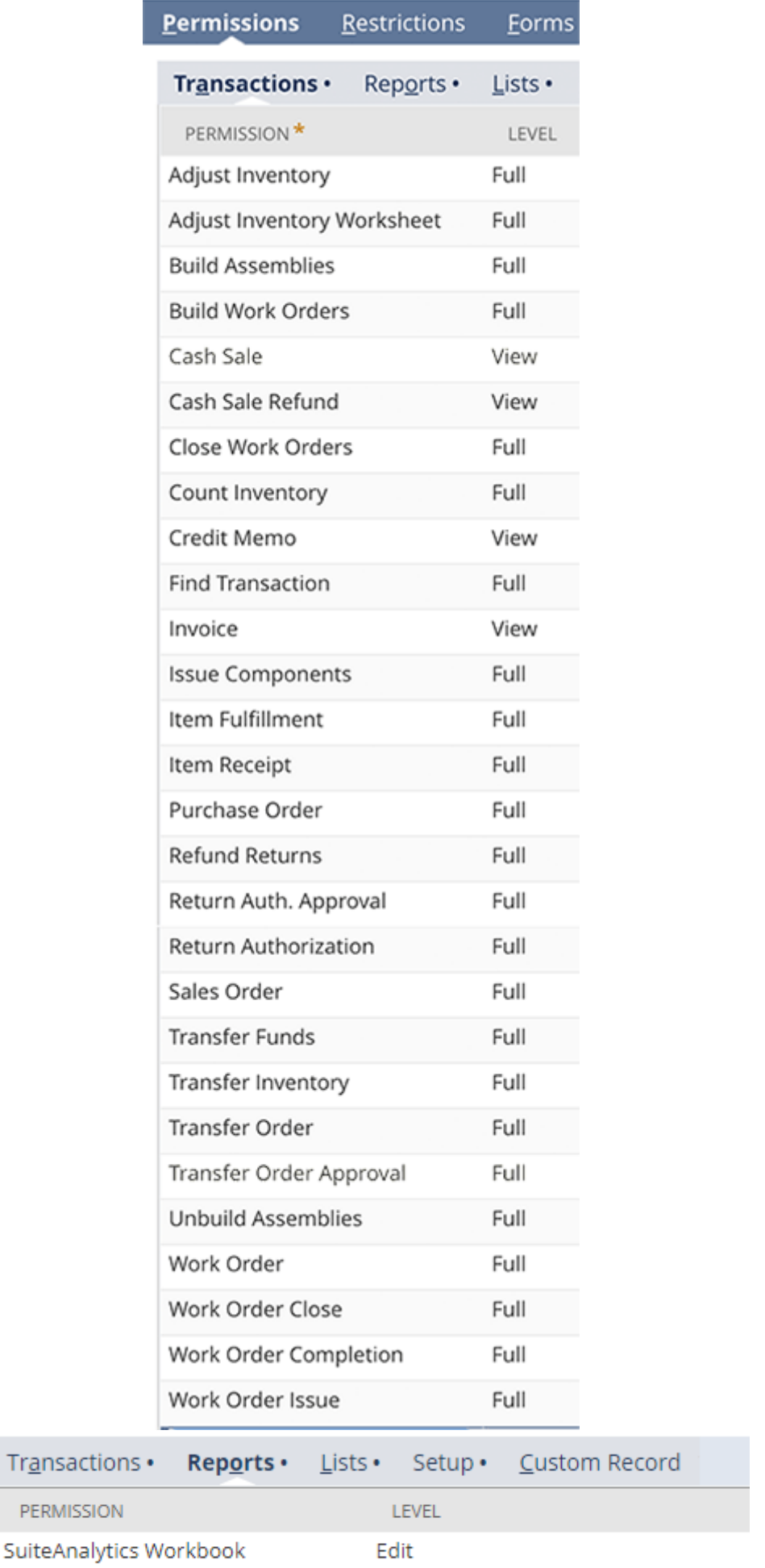

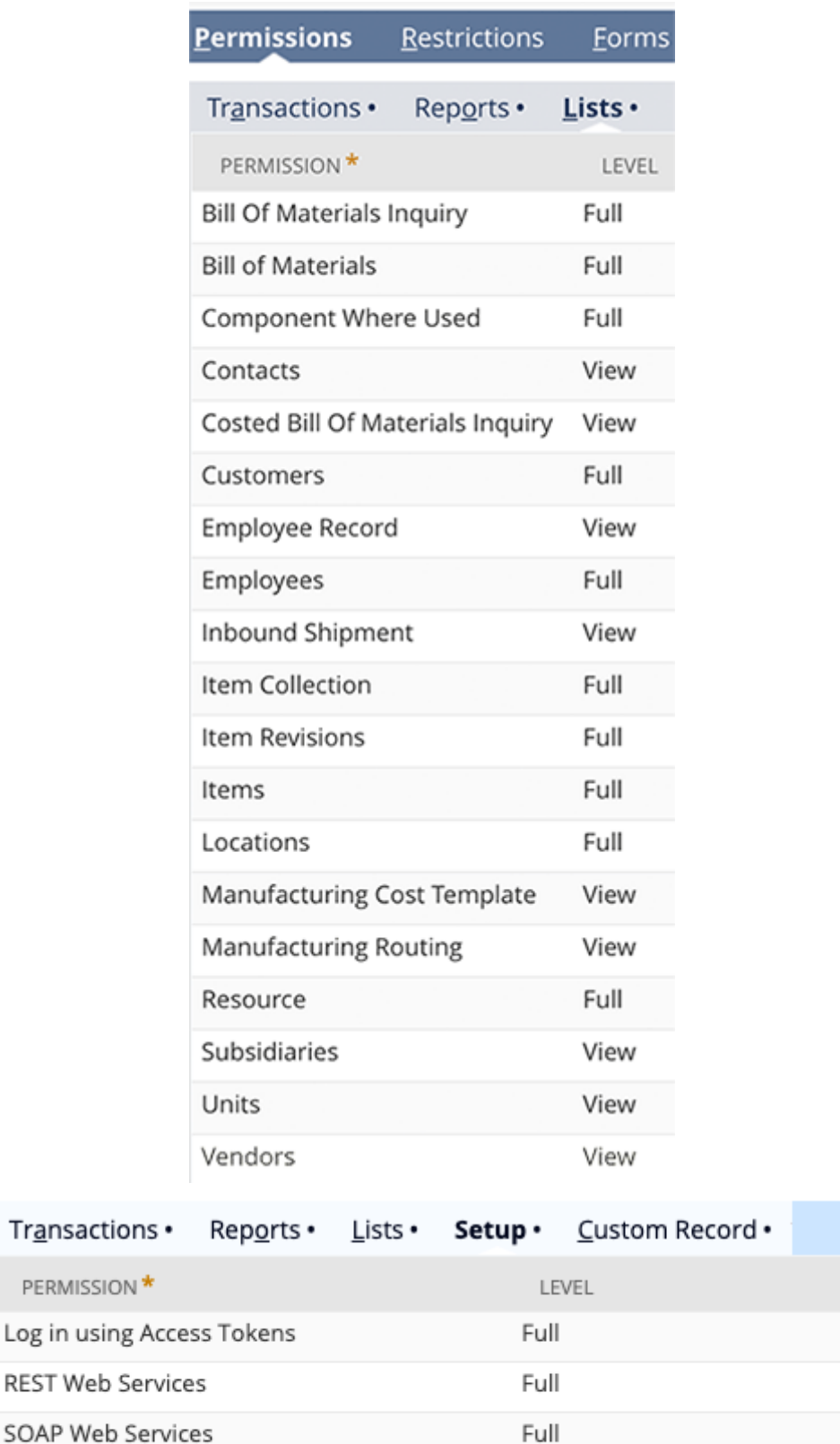

User Access Tokens Full In case you have SuiteAnalytics Connect enabled in your NetSuite account, add the corresponding

permissions on the **Setup** tab (see figure below).

Full

SuiteScript

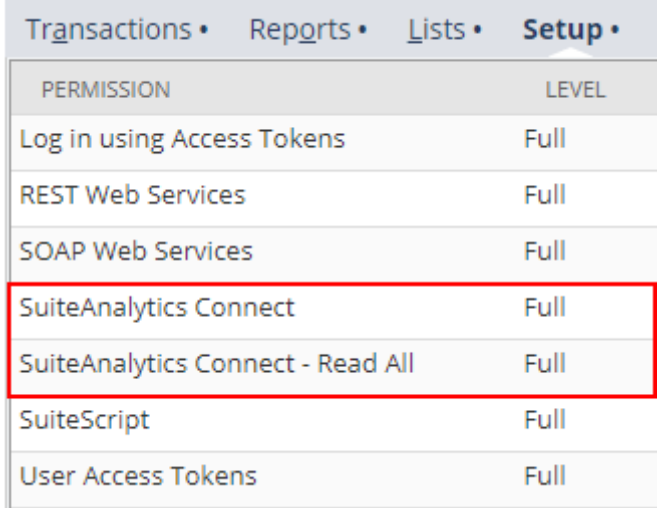

- 2.6. Then, click the **Save** button.
- 3. Create a login (emploee) that will use the created role.
- 3.1. Go to the menu **Lists** > **Employees** > **New**.
- 3.2. Give the login a name, for example, **TBA Access User** (see figure below).

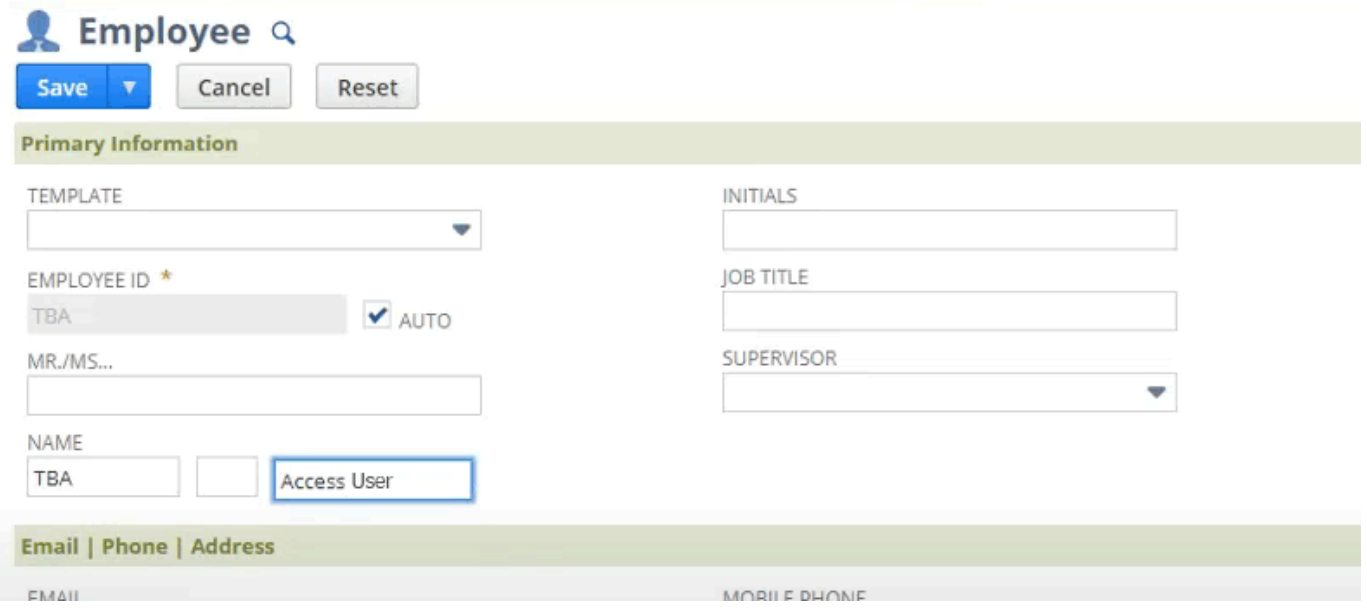

3.3. Click on the **Access** tab and: 1) check the **Give access** checkbox; 2) set a password for the login; 3) add the newly created role to the login (see figure below).

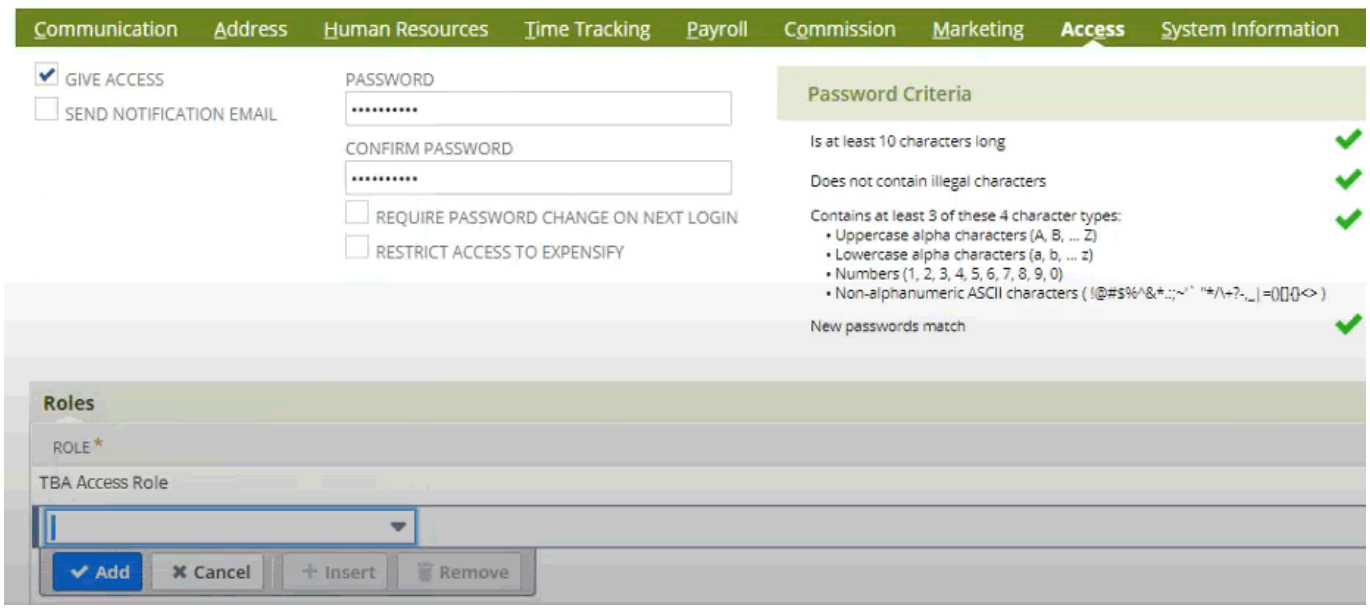

#### 3.4. Сlick the **Save** button.

4. Create an integration record to use TBA. Integration record is an entity that represents a 3rd party system that wants to have access to the NetSuite data. In our case, that will be Streamline.

#### 4.1. Go to the menu **Setup** > **Integration** > **Manage integrations** > **New** .

4.2. Give the application a name, for example, GMDH Streamline.

4.3. Under the **Authentication** tab, uncheck the **User credentials** option and check the **Tokenbased authentication** option (see figure below).

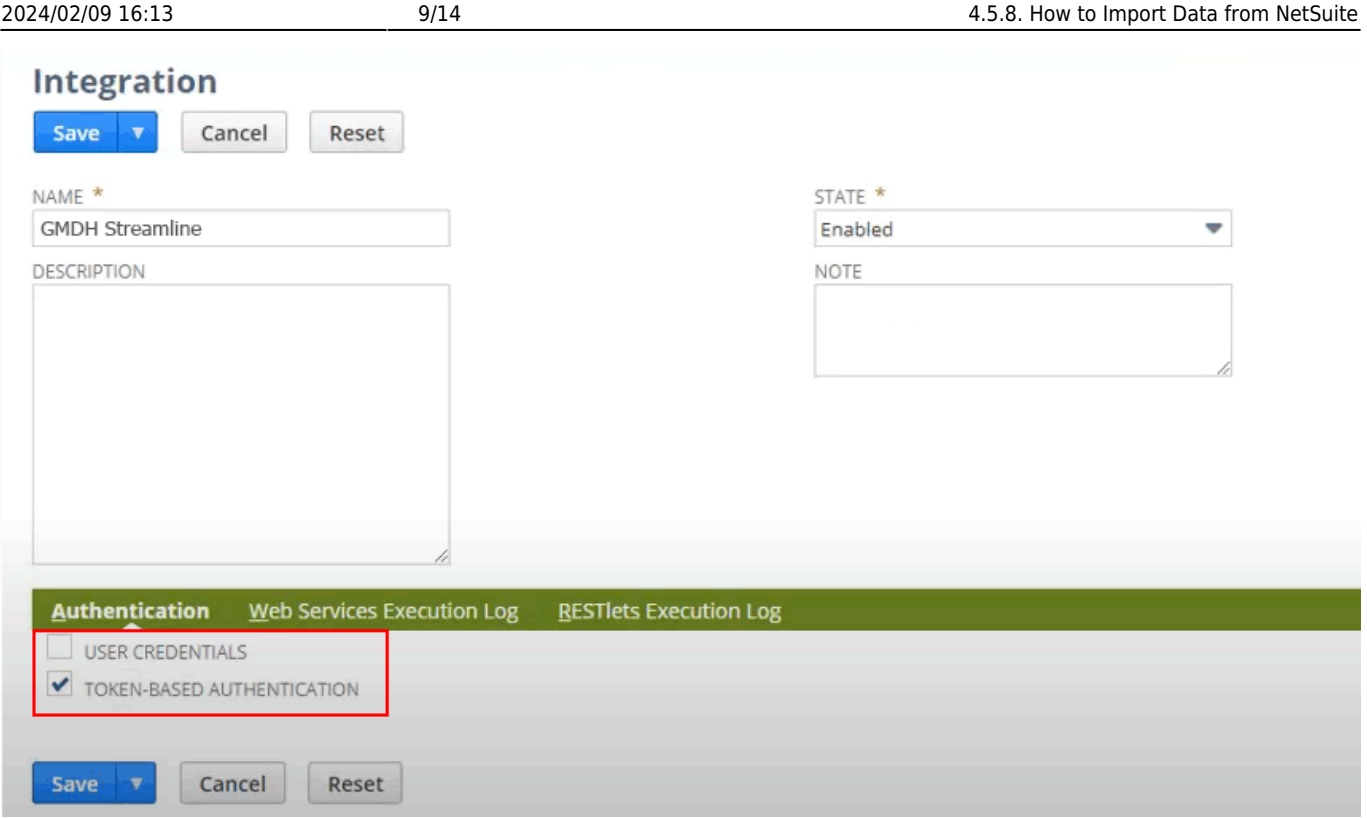

4.4. Click the **Save** button. The confirmation page displays the client credentials (**Consumer Key** and **Consumer Secret**) for our application (see fugure below).

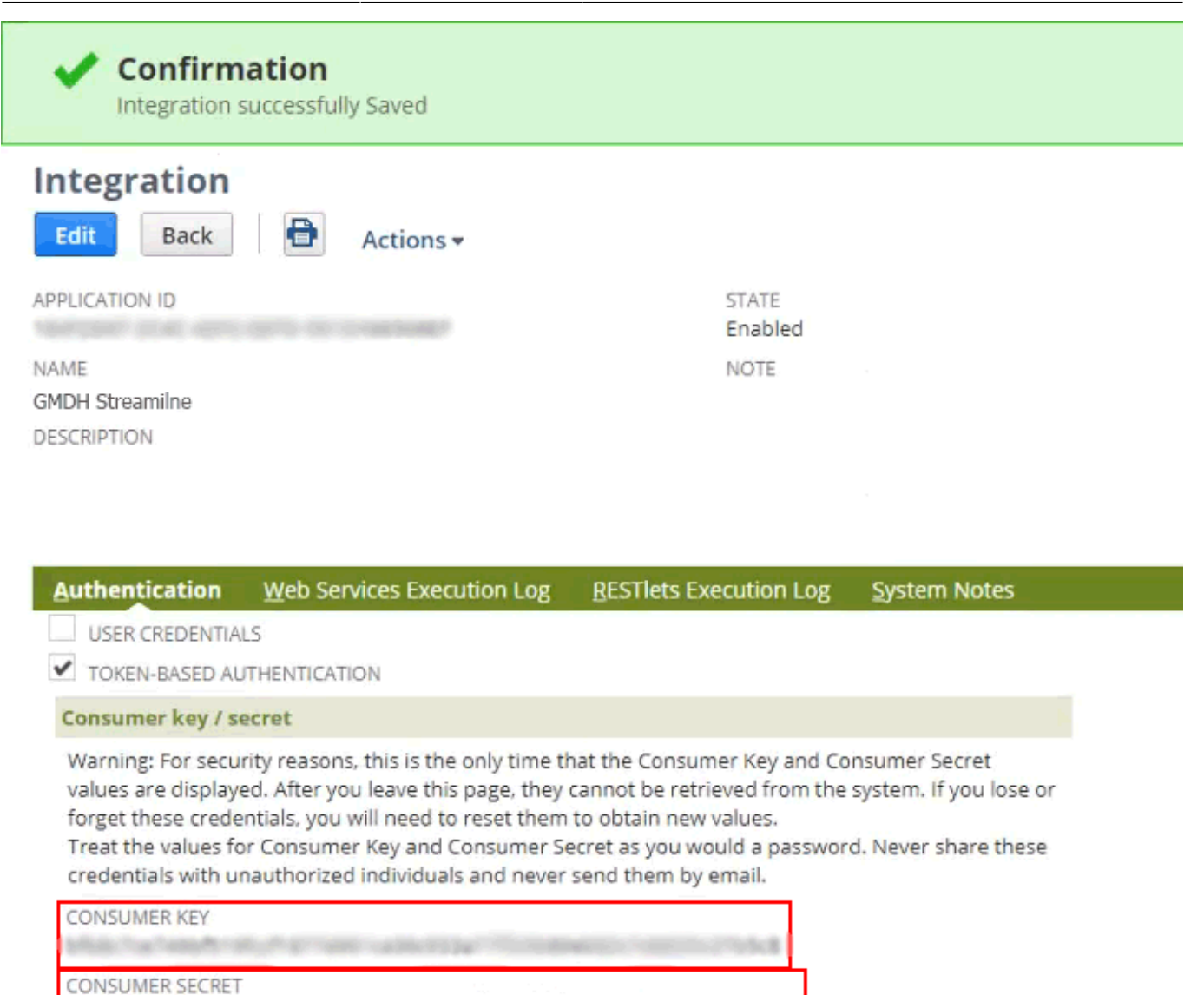

4.5. NetSuite displays the **Consumer Key** and **Consumer Secret** only the first time you save the integration record. Thus, copy and paste these credentials into a text file. We will use them when will be connecting from Streamline to NetSuite further.

5. Issue an access token for the created integrated application and employee.

5.1. Go to the menu **Setup** > **Users/Roles** > **Access Tokens** > **New**.

5.2. Select our integrated application in the **Application name** selector. In our case it is GMDH Streamline.

5.3. Choose the user, we created for TBA in the **User** selector. In our case it is TBA Access User.

5.4. Select the role, we created for TBA in the **Role** selector. In our case it is TBA Access Role. (see figure below).

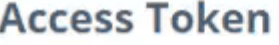

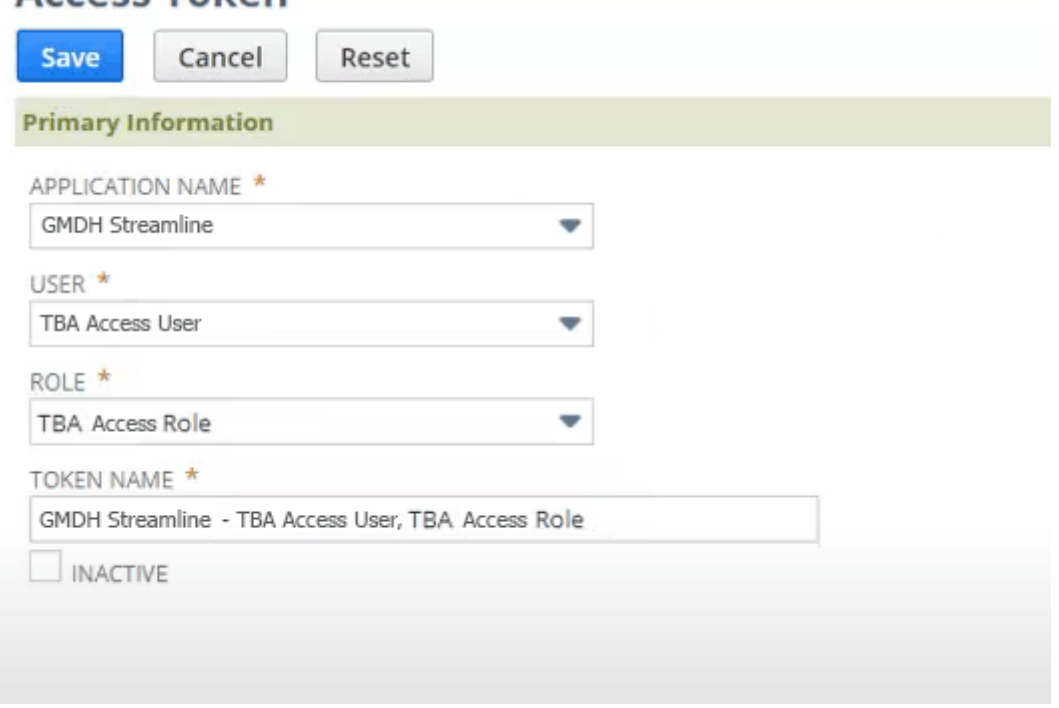

5.5. Click the **Save** button. The confirmation page displays the Token ID and Token Secret (see figure below). This information is only presented once. Let's also copy and paste these into the text file we used before. These credentials are also needed when connecting to NetSuite from Streamline.

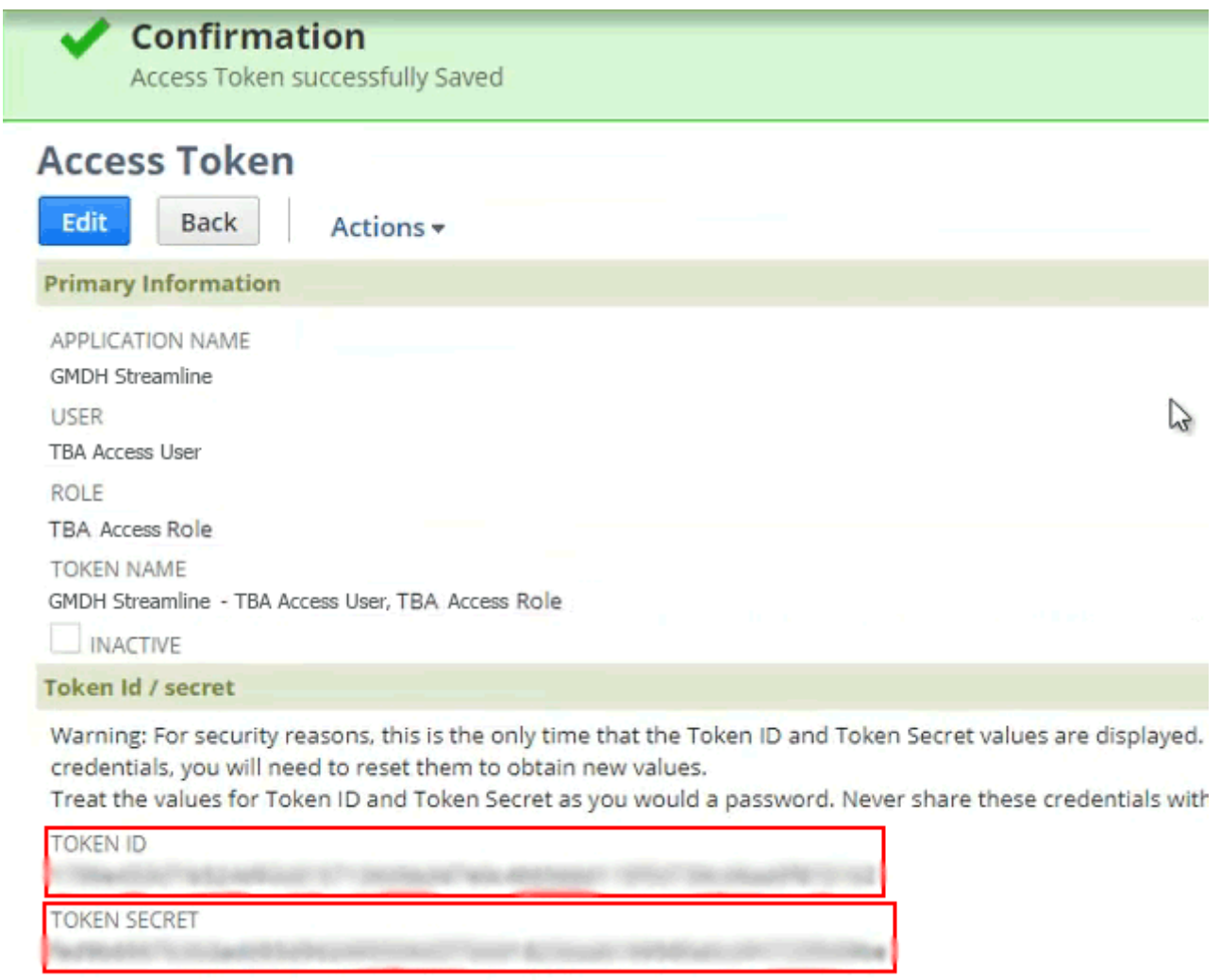

### **Importing Your Data**

To create a new Streamline project from NetSuite data:

1. Go to the menu **File** > **New** > **NetSuite connection**. The **NetSuite connection** dialog appears (see figure below).

Cancel

GMDH Streamline Docs - https://gmdhsoftware.com/documentation-sl/

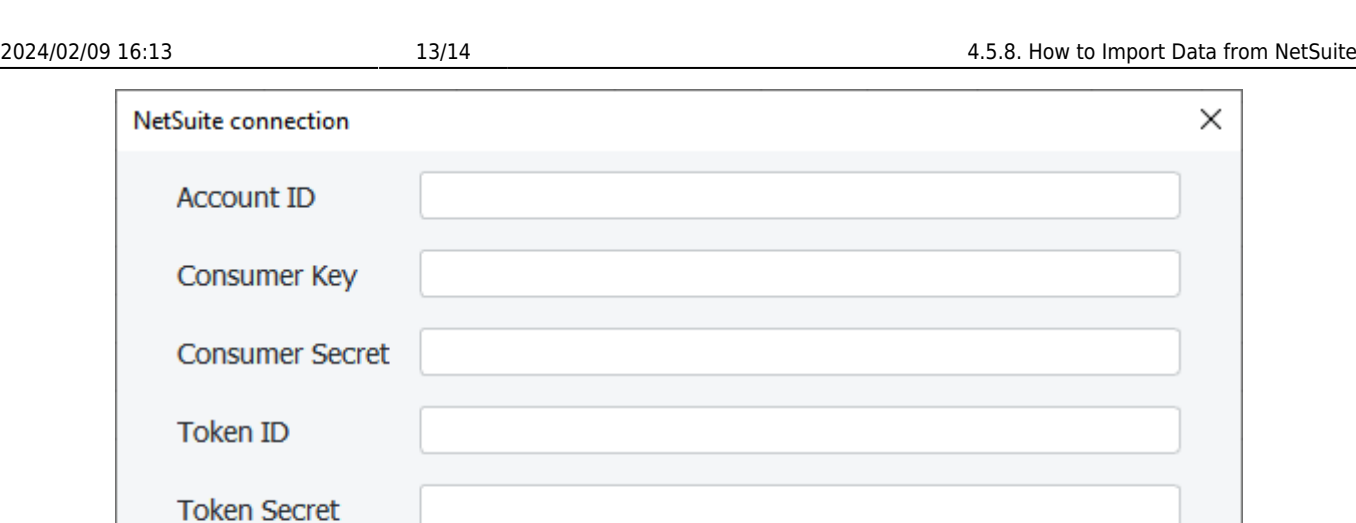

Group by

Month

Save

**OK** 

3. Enter the authentication credentials that we got earlier into the **Consumer Key**, **Consumer Secret**, **Token ID**, **Token Secret** accordingly.

4. Enter or choose the date to start the import from in the **Starting date** control.

To get accurate forecasts, we recommend providing Streamline with at least 24 months of sales history.

2019/05/21 13:44

5. Choose the data aggregation period in the **Group by** control. Streamline automatically aggregates your data in the given periods (days, weeks, or months). For example, if you want to see the forecasts, replenishment plans, and other reports in months, group the data by month.

6. Click **OK** to start the import.

### <span id="page-12-0"></span>**Customizing Default SQL Queries**

2. Enter your NetSuite account ID into the **Account ID** field.

1/1/2000

Starting date

Edit SQL queries

The **Edit SQL queries** button opens the [Database connection dialog](https://gmdhsoftware.com/documentation-sl/database-connection#database-connection-dialog) where you can customize default SQL-queries to meet your requirements.

[Next: Odoo](https://gmdhsoftware.com/documentation-sl/odoo-connection-guide)

[Download PDF](https://gmdhsoftware.com/documentation-sl/doku.php?id=netsuite-connection-guide&do=export_pdf)

From:

<https://gmdhsoftware.com/documentation-sl/>- **GMDH Streamline Docs**

Permanent link: **<https://gmdhsoftware.com/documentation-sl/netsuite-connection-guide>**

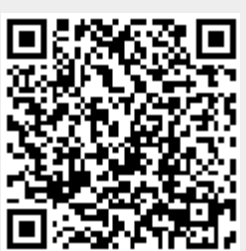

Last update: **2024/02/09 11:41**